# Protocole Expérimental

Septembre 2017

## **Introduction**

L'objectif de l'expérimentation à laquelle vous participez est d'étudier les effets de la capitalisation de processus d'analyse de traces. En particulier la réutilisation d'analyses quand vous mettre en oeuvre votre propre analyse.

L'expérimentation reposera sur des outils d'analyse classiques (type Weka, Excel…) qui sont mis à votre disposition, ainsi que sur notre prototype expérimental, nommé CAPTEN (Capitalization of Analysis Processes for Technology Enhanced learNing). Cet outil permet de conceptualiser les processus d'analyse de traces d'apprentissages et leurs composants ; de s'émanciper des contraintes techniques générées par les outils ; de structurer l'information véhiculée par ces processus grâce à une description narrative sur des concepts utilisés.

Compte tenu de la complexité apparente du prototype, la première partie de cette expérimentation est une partie explicative dudit prototype et des notions utilisées par le prototype. Elle vous présente les concepts principaux, les différentes pages, leur contenu et comment le lire. Cette première partie vous montre également le lien qui existe entre les concepts représentés dans les processus d'analyse et leur réification dans des outils d'analyses.

La deuxième partie vous fait intervenir directement en tant qu'analyste. Il vous sera proposé de répondre à deux besoins et le choix vous sera laissé de choisir celui que vous souhaitez réaliser en premier (le deuxième étant idéalement à résoudre si le temps vous le permet).

Vous serez donc dans un premier temps autonome, pour résoudre comme vous l'entendez le besoin que vous aurez choisi, c'est-à-dire en créant une analyse dans un (ou plusieurs) outil(s) d'analyse. Si vous ne savez pas comment réaliser le processus dans les outils d'analyses, si vous bloquez ou une fois le processus terminé, CAPTEN sera alors mis à votre disposition. Vous pourrez alors vous en servir pour essayer de résoudre, critiquer, améliorer… votre processus.

Il est à noter que CAPTEN est encore en phase de développement, que des bugs peuvent encore subsister, que des temps de chargement assez importants peuvent survenir ou que des comportements étranges peuvent arriver. N'hésitez pas à appeler le responsable de séance pour éviter toute mauvaise manipulation.

## Familiarisation avec le prototype CAPTEN

### **Présentation des concepts de CAPTEN**

Ci-dessous le lexique des éléments principaux que vous serez amenés à rencontrer dans CAPTEN :

- **Narrated Analysis Process** / **Processus d'analyse narré** (NAP) : un processus d'analyse narré décrit une analyse réalisée, de manière conceptuelle : il est constitué d'opérations narrées (opérateurs et processus), d'éléments narratifs, présentés ci-après ;
- **Narrated Operator** / **Opérateur narré** (NOP) : un opérateur narré représente un concept d'opération à appliquer. Par exemple, un opérateur de régression linéaire, une addition...
- **Narrated Operation** / **Opération narrée** : une opération narrée peut être soit un opérateur narré, soit un processus d'analyse narré.
- **Graph of concepts** / **Graphe de concepts** (RGTE) : il s'agit d'un graphe de variables relationnelles. Il permet de décrire les variables présentes dans les traces et d'indiquer les relations qui existent entre elles : il s'agit en quelque sorte d'une ontologie de la trace. Ces graphes servent à représenter l'état des variables avant et après l'application des opérations narrées, mais aussi à offrir un environnement contrôlé autour d'un vocabulaire standardisé pour partager les informations.
	- **Concept** (or **Node**) / **Concept** : il s'agit des variables de la trace (e.g. le titre d'une colonne de CSV). Ainsi, le haut niveau conceptuel de CAPTEN s'établit sur les variables et non plus sur les valeurs/données atomiques de ces variables.
	- **Property** (or **Relation** or **Edge**) / **Propriété** (ou **Relation)** : il s'agit des liens qui existent entre les variables de la trace. Faire ressortir ces relations permet d'apporter des informations importantes sur l'analyse et son contexte.
- **Step** / **Étape** : C'est une étape lors de l'analyse. Elle est constituée d'une opération narrée (pouvant être configurée), du graphe de concepts sur lequel cette opération narrée est appliquée et du graphe résultant.
- **Narrative Element** / **Élément narratif** : il s'agit d'une information contrôlée, qui est sémantiquement définie. Elle est attachée à un élément de l'analyse par une relation.
- **Pattern** / **Patron** : l'effet d'une opération narrée sur un ensemble de concepts est définie par deux graphes de concepts, appelés patrons. L'un définit quels concepts sont attendus en entrée, l'autre représente quels concepts seront obtenus.
- **Relevant Concepts** / **Connaissances** : les connaissances sont des concepts, appartenant à un graphe de concepts, identifiés comme étant ce qui est recherché - le ou les objectifs lors de l'analyse.

Le prototype que vous allez utiliser expérimente une méthode pour proposer aux analystes un moyen de capitaliser leurs processus d'analyse. Autrement dit, mettre à disposition pour la communauté ses processus d'analyse pour permettre leur reproductibilité, ainsi que de pouvoir les adapter pour les réutiliser dans des contextes différents, avec des outils d'analyse variés.

Pour ce faire, CAPTEN représente et met en relation les concepts véhiculés par les processus d'analyse implémentés dans les outils d'analyse. Cela permet de s'émanciper des contraintes techniques générées par les outils d'analyse sur les processus, et de se rapprocher de l'essence initiale des processus d'analyse tels qu'ils ont été pensés.

Cela implique donc que CAPTEN n'est pas un outil d'analyse conventionnel, en ce sens qu'il ne calcule pas les données comme pourrait le faire WEKA. Il permet de représenter le processus d'analyse, ses opérateurs, ses paramétrages… à un plus haut niveau.

Afin de structurer cette information de haut niveau, et permettre sa compréhension, nous avons opté pour une approche narrative dite contrôlée. Cela permet de documenter les processus d'analyse, en expliquant par exemple les choix d'implémentation, les hypothèses émises à chaque étape, etc., au travers de concepts sémantique dédiés.

### **Présentation du prototype CAPTEN et réutilisation d'une analyse narrée**

L'objectif de cette section est **(1)** de vous familiariser avec l'interface du prototype que vous serez amené-e à utiliser et **(2)** observer comment un processus d'analyse narré (et donc sa narration) peut être interprété pour permettre sa réutilisation.

Dans cette, section, prenez bien le temps de suivre toutes les étapes de navigation présentées.

Si des difficultés devaient être rencontrées (compréhension, navigation), n'hésitez pas à contacter le responsable de séance.

#### **1. Page d'accueil CAPTEN**

Dans votre navigateur internet, une page internet à l'adresse <http://localhost:3000/#/index> devrait être ouverte (l'onglet s'appelle CAPTEN). Il s'agit de la page d'accueil du prototype.

La figure 1 représente la page d'accueil, où les points d'intérêts ont été identifiés par couleur. Ci-dessous, la signification de ces zones :

- (A) [En bleu] : Bandeau titre. La zone est cliquable pour remonter rapidement en haut de page.
- (B) [En cyan] : Zone d'onglets de navigation rapide. 4 zones sont présentes, mais dans le cadre de cette expérimentation, vous n'utiliserez que Index.
- (C) et (C') [En vert] : Bouton de retour arrière et avancer. Vous devez utiliser ces boutons pour aller sur les pages antérieures/postérieures que vous avez déjà visitées. Le code couleur des flèches indique sur quel type d'élément vous allez revenir (e.g. violet correspond à une étape). Vous **NE DEVEZ PAS** utiliser les boutons de navigation du navigateur.
- (D) [En jaune] : Boutons pour commencer à créer soit un processus d'analyse narré, soit un opérateur narré. Ils vous emmènent respectivement sur les pages <http://localhost:3000/#/analysis/new> et <http://localhost:3000/#/nop/new>

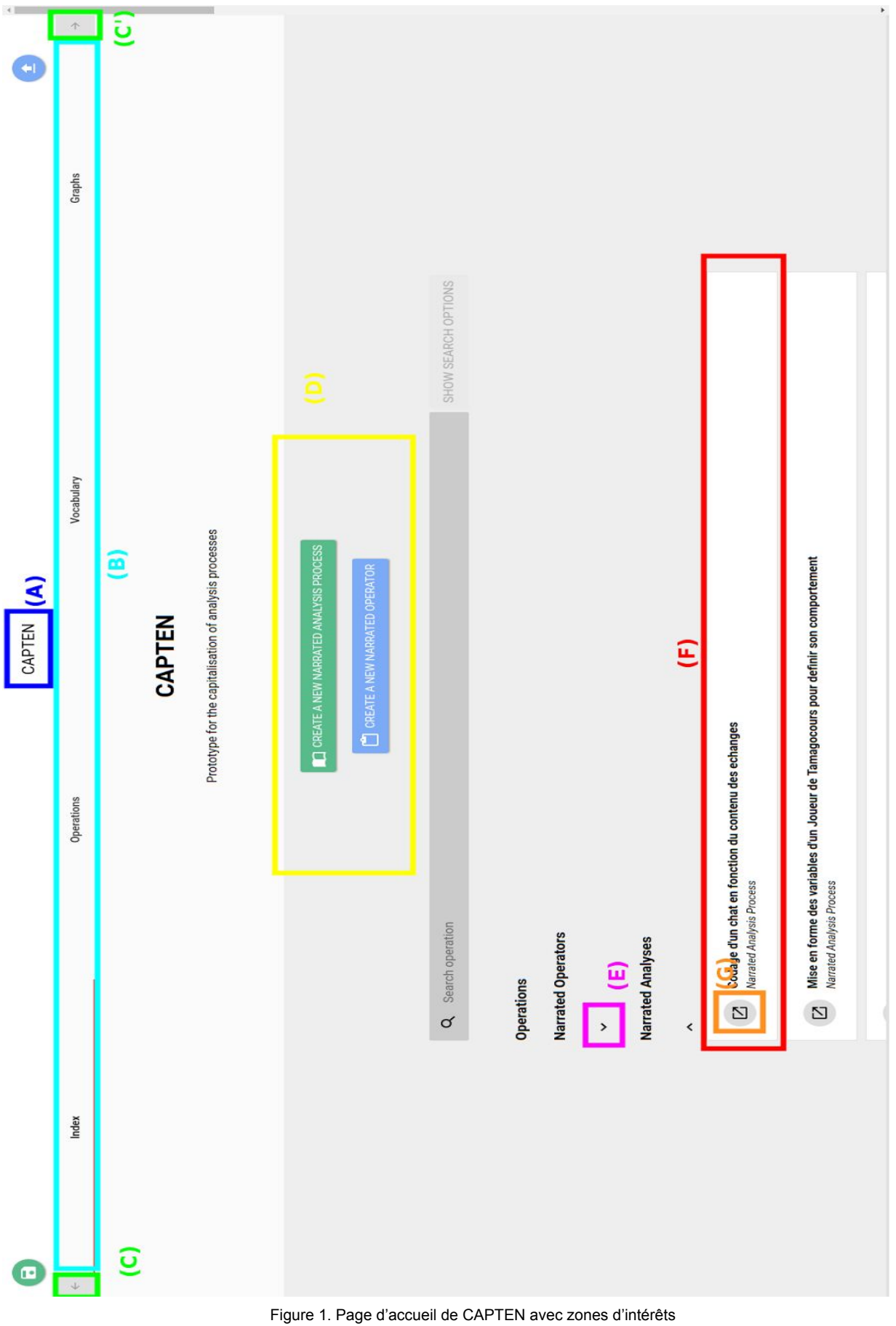

- (E) [En rose] : Ces flèches permettent de dérouler la liste des opérations (NOP et NAP).
- (F) [En rouge] : Encart résumé d'une opération (ici, un processus d'analyse narré). Son nom est écrit en gras, et le type de l'opération en italique, en dessous.
- (G) [En orange] : Ce symbole représente l'ouverture de la page dédiée de l'objet en question. Ici, en cliquant sur cette icône, la page liée au processus d'analyse sera ouverte.

⚠ Vous ne devez **en aucun cas** réactualiser la page où vous vous trouvez. Toute la logique métier se trouve côté client. Si, par inadvertance, cela arrive, merci de contacter le responsable de séance.

#### **2. Consulter un processus d'analyse narré**

Nous allons désormais consulter un processus d'analyse narré simple et regarder comment il a été réalisé, quels sont ses objectifs, etc.

Toujours dans la page d'accueil, déroulez le menu des processus d'analyse narrés. Une liste d'encarts résumant les processus d'analyse narrés apparaît.

Cherchez le processus d'analyse narré intitulé "*Note Etudiant QCM*", puis cliquez sur l'encart résumé.

En cliquant sur l'encart résumé, ce dernier s'est agrandie et le bouton d'ouverture (G) est devenu bleu.

Cliquez sur ce bouton. Vous arriverez alors sur la page du processus d'analyse narré "*Note Etudiant QCM*".

 $\Delta$  Si vous n'avez aucun processus d'analyse narré, appelez votre responsable de séance.

#### **3. Savoir lire et comprendre la page de processus d'analyse narré**

La page de processus d'analyse narré est séparé en deux grandes parties, distinguées par leur couleur de fond (l'une en gris foncé, l'autre en gris clair).

La première partie, en gris foncé, compile toutes les informations rattachées directement au processus d'analyse narré. C'est dans cette partie que vous pouvez ajouter au processus de nouveaux éléments narratifs.

La deuxième partie, en gris clair, est une vue détaillée du processus d'analyse narré. Elle permet d'avoir une compréhension globale du processus d'analyse narré, avant d'entrer dans les détails de ces étapes.

#### **3.1. La partie informative**

Dans cette zone se situent les informations liées au processus d'analyse narré et elles l'enrichissent (zone (H) de la Figure 2). Chaque encart dans (H) représente un concept sémantiquement pré-déterminé, comme par exemple l'objectif de l'analyse.

On peut ainsi y voir une description globale de la démarche, en 3<sup>eme</sup> position dans (H).

Cette approche descriptive est renforcée par la possibilité d'imbriquer de nouveaux éléments narratifs à ces informations décrivant le processus. De cette manière, on obtient une approche narrative, ou il est possible d'évoluer au sein même des éléments narratifs utilisés.

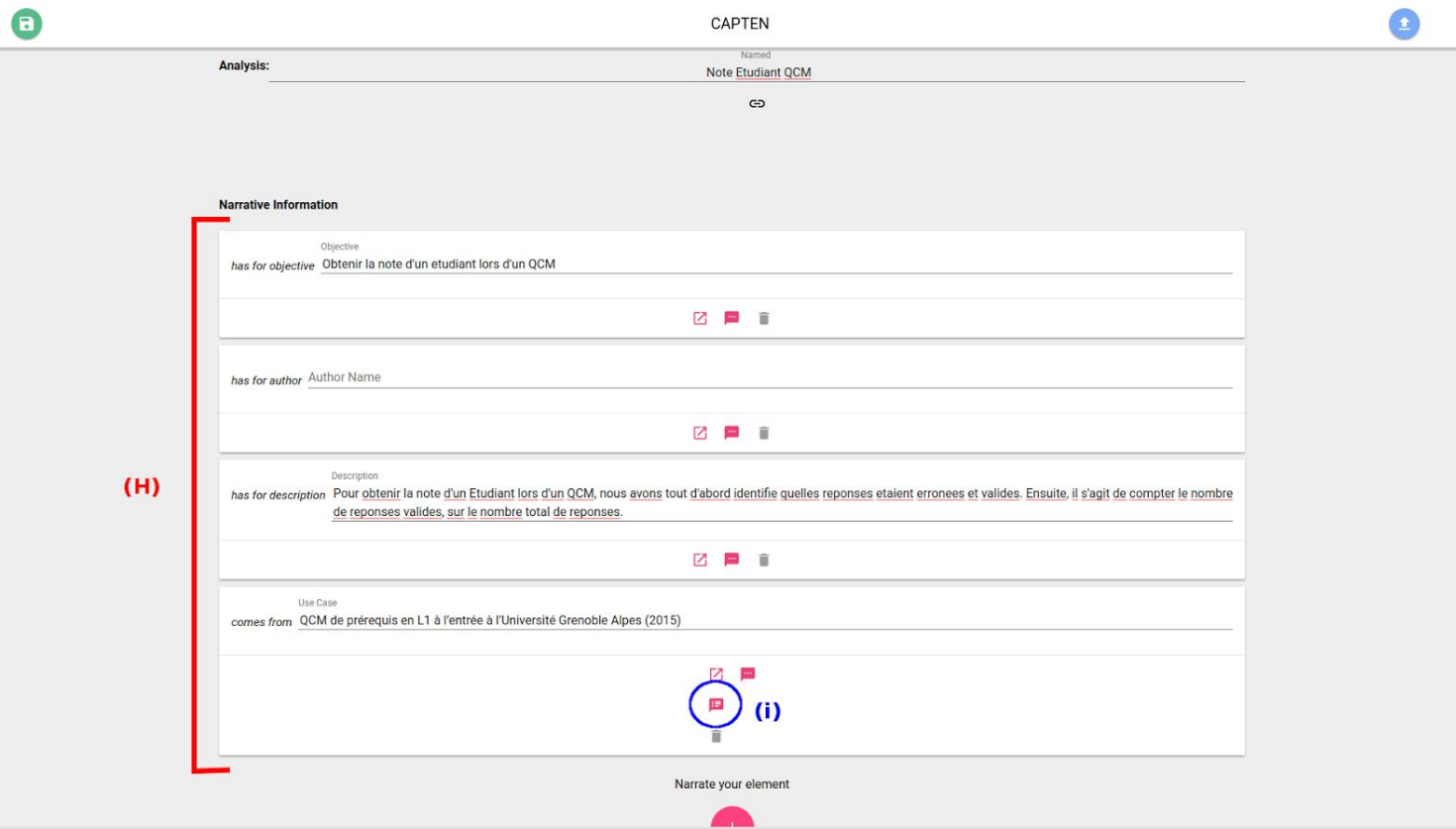

Figure 2. Partie narrative du processus d'analyse narré *Note Etudiant QCM*

Dans notre exemple, cliquez sur le bouton pour voir les éléments associés au "*Cas d'utilisation (Use Case)*". Il s'agit du bouton entouré en bleu, nommé (i).

En faisant cela, de nouveaux éléments narratifs apparaissent, qui documentent l'élément narratif de Cas d'utilisation. Comme par exemple le fait que le QCM provient du *LMS Chamillo*, ce qui vous apporte des informations contextuelles supplémentaires.

 $\blacksquare$  Les éléments narratifs sont donc utilisés pour apporter de l'information de manière structurée. On peut par exemple décrire les objectifs, ou bien les hypothèses sur lesquelles se fonde une analyse.

 $\Delta$  Notez la différence entre les deux icônes ci-dessous :

 $\frac{2}{\sqrt{2}}$  $\mathbf{1}$ Celle qui permet d'obtenir les éléments narratifs liés à d'autres éléments narratifs est la deuxième **(2)** icône. C'est celle ci qui vous intéresse dans cette expérimentation. La première **(1)** icône permet de créer un nouvel élément narratif pour l'élément narratif en focus.

#### **3.2. La vue détaillée**

La vue détaillée d'un processus d'analyse narré est découpée verticalement en trois sous-parties.

La première sous-partie de cette vue, appelée *Initial concepts required*, représente quelles variables de la trace (mis en relations) ont été utilisées lors de l'analyse. Cela permet d'avoir une information rapide sur les prérequis et le contexte de l'analyse.

La Figure 3 montre ce à quoi ressemble cette mise en relation des variables pour le processus actuellement consulté.

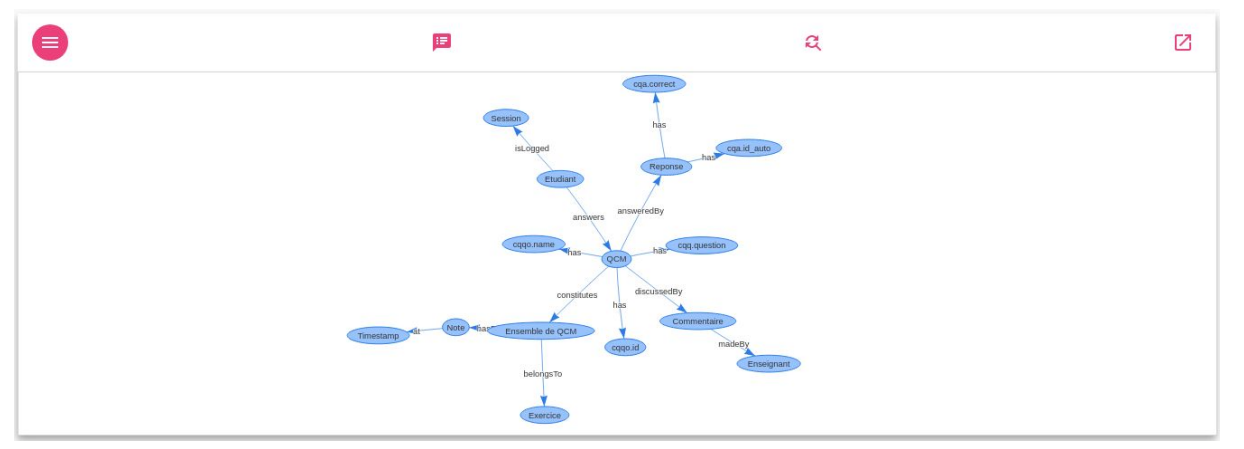

Figure 3. Graphe de concept initial du processus d'analyse narré *Note Etudiant QCM*

Cliquez sur la bulle de dialogue, en deuxième position dans la barre de menu (avant la loupe fléchée). Les éléments narratifs liés au graphe de concepts et ce qu'il représente apparaissent. Cliquez de nouveau sur la bulle pour fermer la zone narrative.

**i** La loupe fléchée ne nous intéresse pas lors de cette expérimentation.

Cliquez sur la dernière icône. La page dédiée à ce graphe de concepts s'ouvre, avec le graphe en plus grand, des actions supplémentaires dans la barre de menu, ainsi que les éléments narratifs. Les nouveaux boutons ne nous intéressent pas.

Prenez un instant pour comprendre le graphe et les liens qui existent entre les concepts présents.

**?** Dans cette exemple, la personne qui <sup>a</sup> réifié son graphe de concept <sup>a</sup> utilisé des concepts non contrôlés, propres à son contexte, comme *cqa.id\_auto.* Aucune documentation n'étant fournie, vous ne pouvez que supposer leur signification. Les relations (les flèches du graphe) peuvent

vous aider à mieux comprendre.

Revenez en arrière en utilisant la flèche retour arrière (C), comme montré sur la Figure 1. La couleur verte représente une page de type "processus d'analyse narré".

La deuxième partie, *Steps overview*, donne un aperçu global des étapes du processus d'analyse narré, de leur nom/objectif. Cela permet de comprendre rapidement l'enchaînement d'actions effectuées au sein de l'analyse.

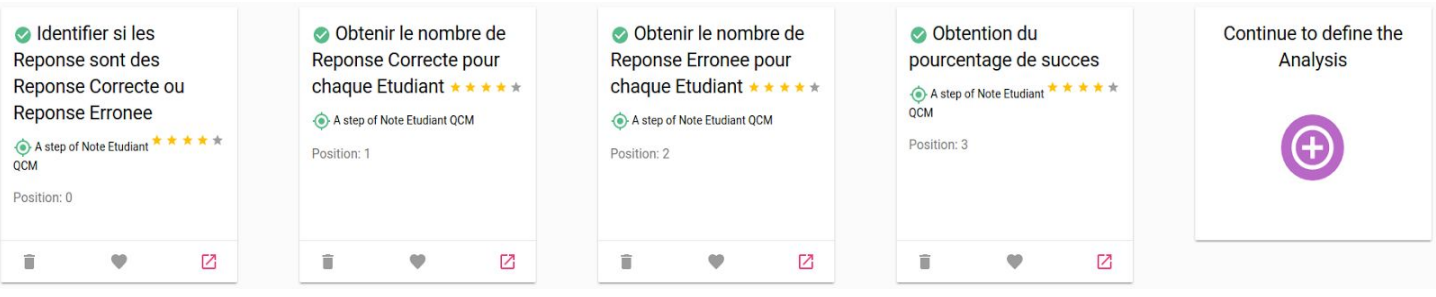

Figure 4. Vue globale des étapes réalisées au sein du processus d'analyse narré Note Etudiant QCM

Le symbole  $\vee$  en haut à gauche des encarts indique que l'étape est complète. L'information *Position* indique quelle position occupe une étape de manière séquentielle.

Enfin, la troisième partie représente le workflow de l'analyse. Autrement dit, cette partie représente graphiquement comment les sorties des étapes précédentes sont utilisées dans les étapes suivantes.

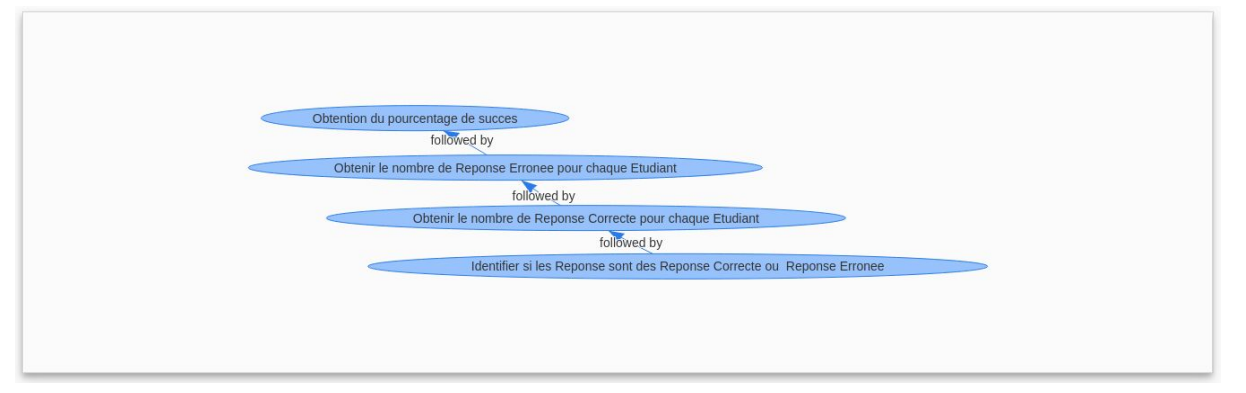

Figure 5. Flow d'analyse du processus d'analyse narré Note Etudiant QCM

Dans notre exemple simple, les sorties des étapes sont directement utilisées dans les étapes suivantes, créant un processus linéaire. Cependant, il est commun de voir apparaître des branches dans des processus plus complexes.

Cliquez, dans la zone *Steps Overview*, en bas à droite de l'encart de la première étape (*Identifier si les Reponse sont des Reponse Correcte ou Reponse Erronee*), sur l'icône de lancement. Vous arriverez sur la page de l'étape en question.

#### **4. Comprendre la page d'une étape**

Cette page est, elle aussi, séparée en deux zones. La première partie est, comme pour les processus d'analyse narrés, une zone narrative (gris foncé) ; la deuxième est une zone représentant ce qui est effectué pendant l'étape. La Figure 6 montre cette deuxième zone, assez complexe à comprendre.

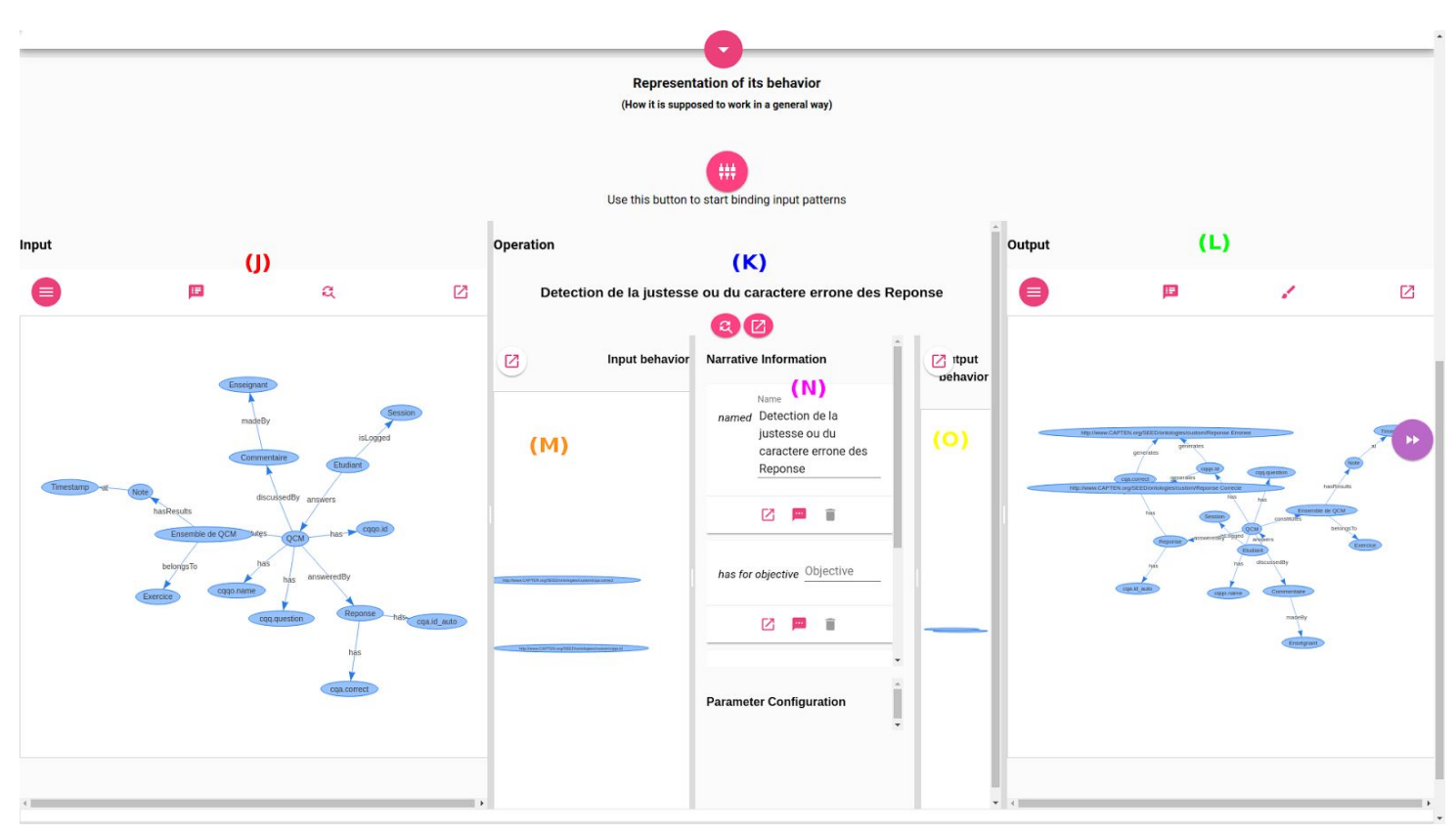

Figure 6. Définition comportementale de la première étape du processus d'analyse narré Note Etudiant QCM

La partie (J), à gauche, représente les variables de la trace qui ont sont utilisés par l'étape. Cette zone revient à dire que cette étape s'applique sur ce jeux de concepts, et va les modifier.

**I** Vous aurez sans doute remarqué que ce graphe de concepts est en réalité le graphe de concepts initial, vu plus tôt. En effet, il s'agit de la première étape de notre processus : il est donc normal que ce graphe initial soit utilisé en premier lieu.

La modification qui sera appliquée à ces concepts d'entrée est fonction de l'opération choisie, représentée dans la zone centrale, notée (K). Ici, par exemple, on applique une opération permettant de détecter si oui ou non les réponses sont correctes ou non.

Les concepts attendus pour une telle opération sont représentés dans la zone centrale gauche, notée (M). Ici, on attend deux concepts, respectivement cqa.correct et cqqo.id, pour que l'application de l'opération sur les concepts initiaux soit cohérente.

**i** Cette opération est un processus d'analyse défini préalablement par quelqu'un qui, ici, est

réutilisé. Vous pourrez vous renseigner en allant le consulter après cette introduction.

La zone centrale droite (O) représente ce que produit l'opération. Comme nous pouvons l'attendre d'une telle opération, elle génère un concept de réponse correcte et un concept de réponse erronée.

La zone centrale (N) regroupe à la fois les éléments narratifs de l'opération, et son paramétrage.

Enfin, la zone droite (L) est le graphe de concepts final. Il représente les concepts issus de l'opération appliquée sur les concepts initiaux.

**i** Pour résumer, lors de cette étape, on représente le fait d'utiliser une opération définie par l'utilisateur pour obtenir quelles réponses sont correctes ou non. Le patron d'entrée de cette opération attend deux concepts prédéfinis, et est appliqué sur le graphe de concepts initial. En sortie est représenté l'état des concepts, qui indique si la réponse est correcte ou non.

Cliquez sur le bouton avec la double flèche violette, tout à droite de l'écran, pour accéder à l'étape qui suit directement l'étape courante. Vous arrivez alors à l'étape *Obtenir le nombre de Reponse Correcte pour chaque Etudiant.* De la même manière que décrit précédemment, on représente le fait de vouloir compter le nombre de bonnes réponses pour, à la fin, obtenir une quantité de bonne réponse.

Cliquez encore une fois sur le bouton avec la double flèche. Cette fois ci, l'étape se concentre sur compter le nombre d'échecs.

Pour conclure, cliquez une dernière fois sur sur le bouton avec la double flèche. Il s'agit de l'étape indiquant comment obtenir la proportion recherchée lors de l'analyse.

Le point intéressant ici est le concept identifié comme "connaissance" dans le graphe de sortie de cette dernière étape, en vert (cf. Figure 7).

D'après ce graphe, et en accord avec l'objectif du processus d'analyse narré, on voit que l'on cherchait à obtenir une proportion de succès pour l'apprenant.

#### **5. Un point rapide sur les opérateurs narrés**

Un opérateur narré permet donc de représenter des opérations atomiques/simples, ou bien d'indiquer qu'il existe une analyse qui prend tel concepts en entrée et qui, en sortie, produira tel concept.

La page d'un opérateur est là aussi séparée en deux. La première partie est la partie liée à la narration.

La deuxième partie permet d'exprimer son patron d'entrée (sur quels concepts appliquer cette opération semble être cohérent), quels concepts de sortie sont attendus. Ces deux patrons sont exprimés sous forme de graphes.

Enfin, on exprime également quels patrons de paramétrage sont attendus. Ici sous forme textuelle avec la possibilité d'utiliser des éléments déjà définis par les utilisateurs. La Figure 8 montre cela.

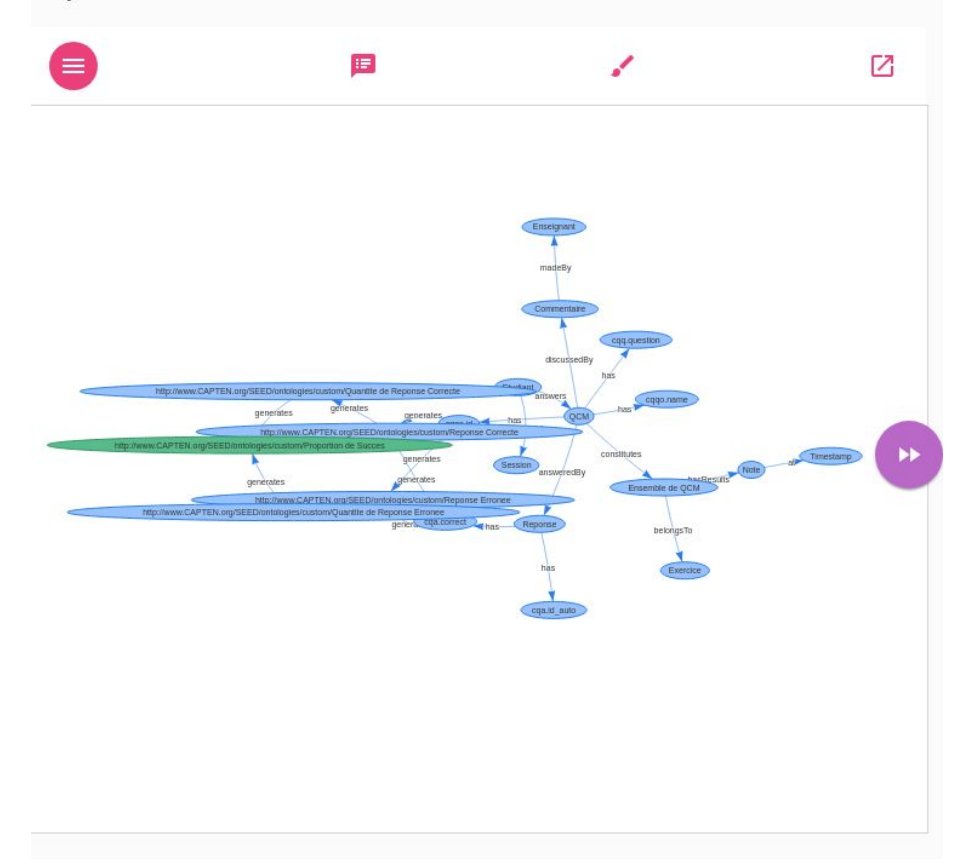

Figure 7. Graphe final du processus d'analyse narré "Note Etudiant QCM" où est visible le concept recherché, à savoir la proportion de succès.

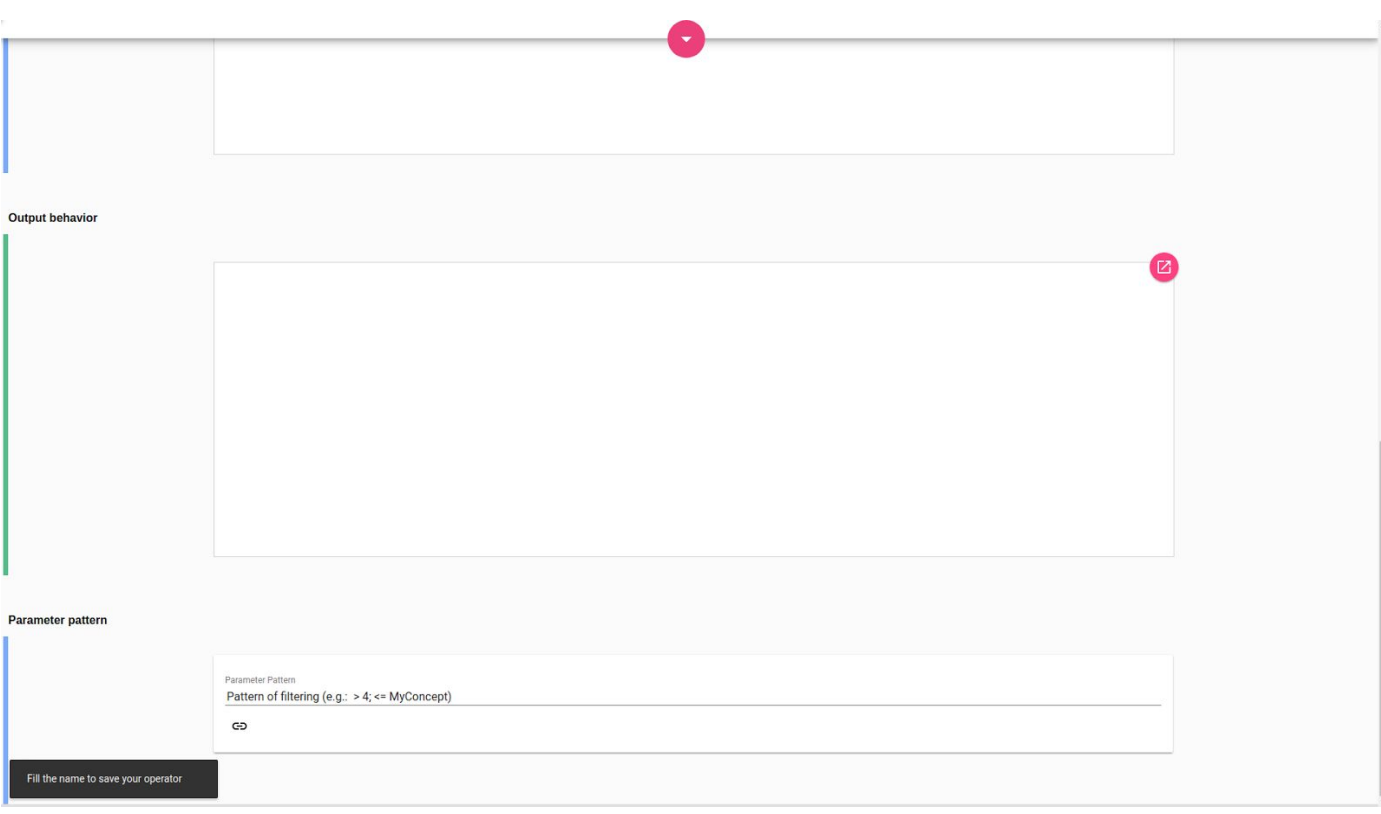

Figure 8. Partie basse de la deuxième zone d'un opérateur narré

#### **6. Réutiliser le processus d'analyse narré**

Dans cette sous section, nous allons observer comment les éléments narratifs peuvent être consultés pour vous aider à implémenter (en partie) le processus d'analyse narré *Note Etudiant QCM* dans un outil d'analyse.

Comme vous l'avez vu, la représentation d'un processus d'analyse narré est séparé en étapes atomiques.

Ainsi, à chaque étape, vous avez une représentation formelle de ce qui doit être fait (application d'une opération) pour faire évoluer l'état de vos variables (passer du graphe d'entrée au graphe de sortie). Cette représentation formelle vous permet de choisir ce qui doit être fait, et de contrôler comment vos variables évoluent.

Cependant, il se peut que vous ayez besoin d'adapter l'opération narrée à l'outil d'analyse désiré.

Là encore, les éléments narratifs constituent des renforts à la réutilisation. Certains éléments narratifs sont relatifs à l'implémentation dans un outil d'analyse et à certaines de ses particularités associées. Cela vous permet de savoir quel(s) opérateur(s) peut(vent) être utilisé(s) et comment ils pourrai(en)t être configuré(s).

 $\Delta$  Veuillez noter que les éléments narratifs en lien avec l'implémentation des processus d'analyse narrés, des opérateurs narrés, des étapes… ne sont pas encore implémentés en tant que tel actuellement.

À la place, référez-vous aux balises [Implementation] et [Implementation Example] des éléments narratifs de type Description.

Dans notre exemple, si nous nous considérons la première étape de *Note Etudiant QCM*, il s'avère en réalité que l'opération utilisée est un autre processus d'analyse.

Cherchez dans la liste des processus d'analyse narrés *Detection de la justesse ou du caractere errone des Reponse* et ouvrez le.

Dans la zone centrale de l'opérateur *Conditional Enrichment*, vous pouvez distinguer des informations sur l'implémentation de cet opérateur au sein d'un outil d'analyse (ici, Undertracks). La Figure 9 montre tous les éléments narratifs liés à l'implémentation dans Undertracks de l'opération en question.

Déroulez les éléments narratifs liés à l'implémentation dans Undertracks pour en apprendre davantage, comme de quel opérateur il s'agit dans cet outil, et comment l'utiliser.

La Figure 10 montre l'utilisation de cet opérateur au sein d'UnderTracks, en suivant les informations présentes. C'est à vous - pour le moment - d'aller chercher l'opérateur dans l'outil de votre choix, et de le configurer. Les informations narrées vous assistent pour savoir si vous êtes encore dans le cadre de l'analyse.

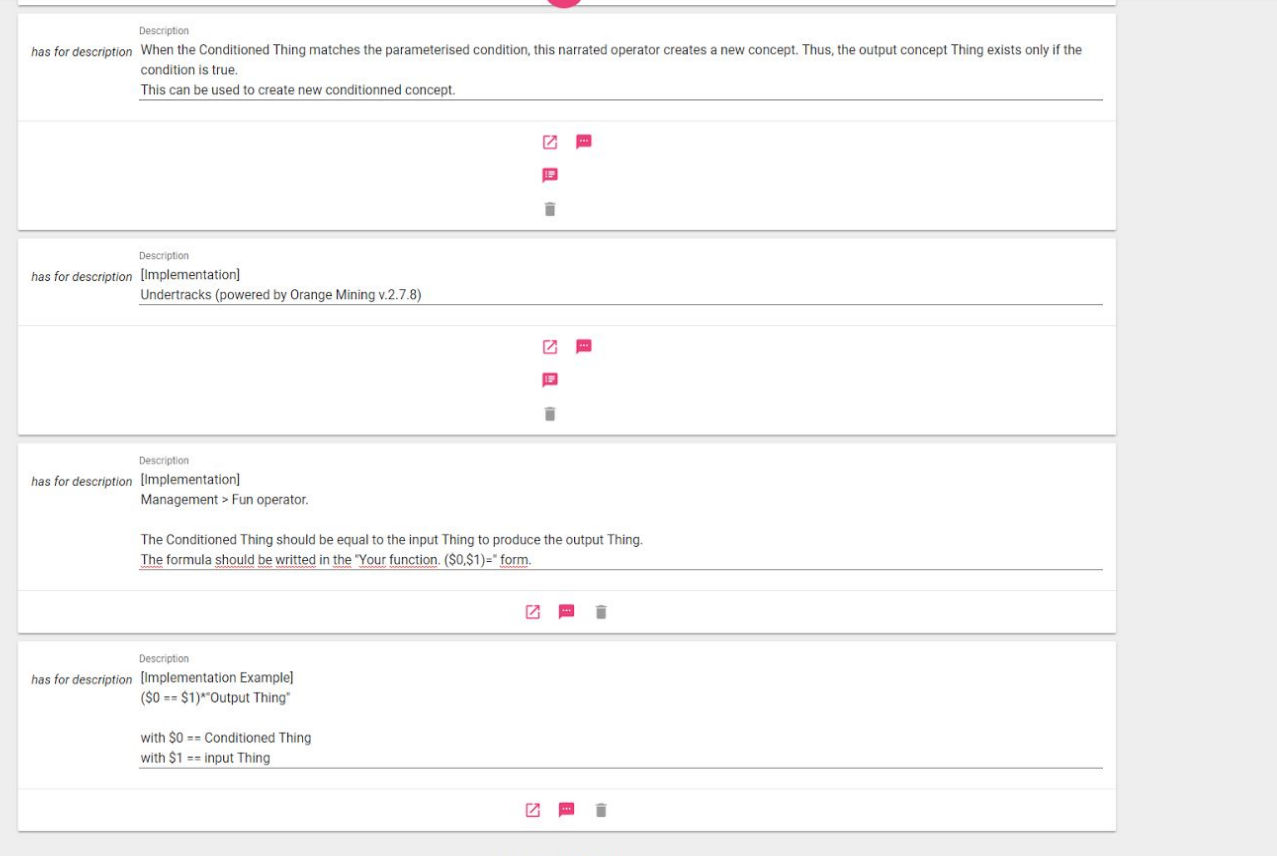

Figure 9. Éléments narratifs dédiés à l'implémentation avec Undertracks de l'opération d'enrichissement conditionnel.

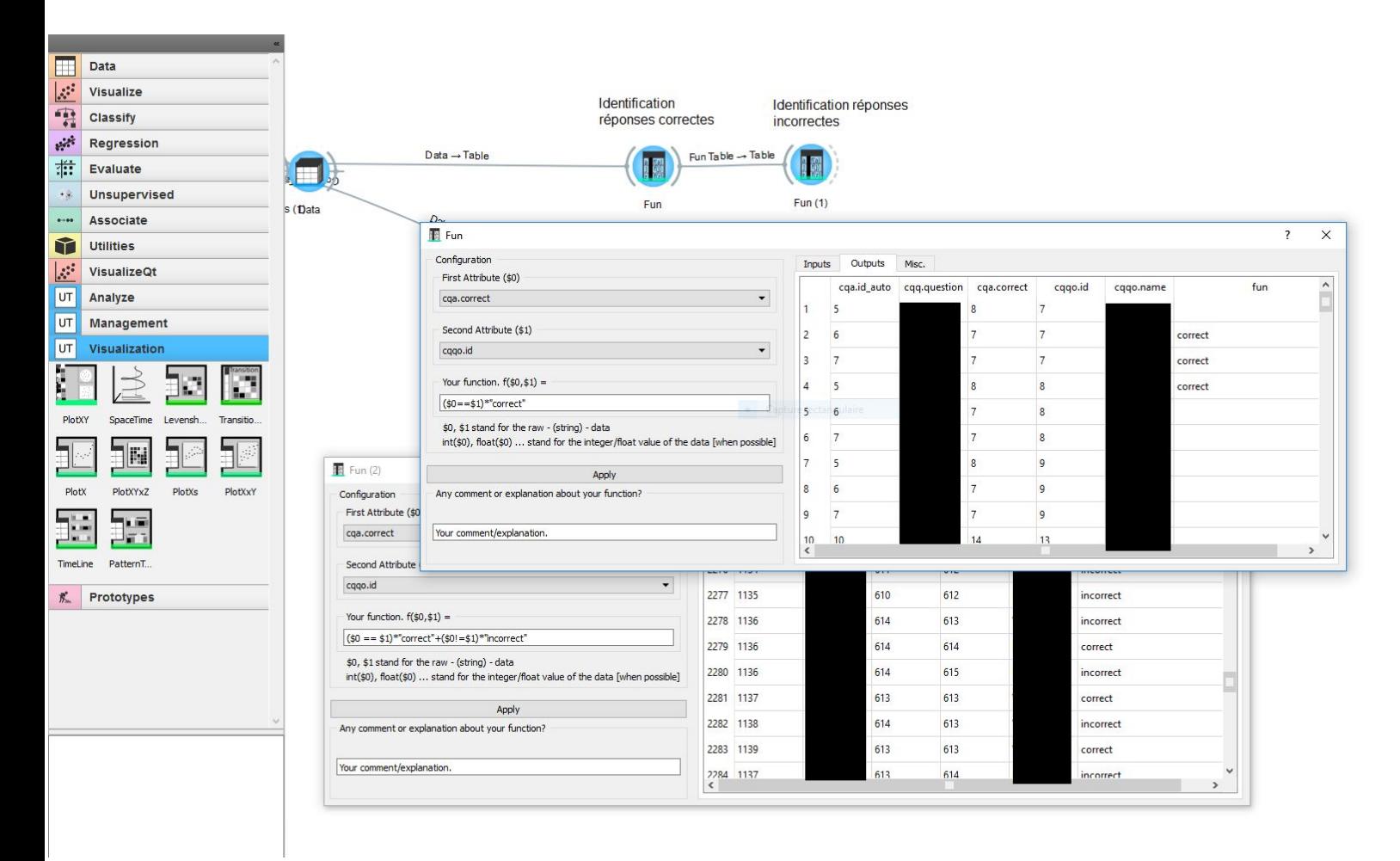

Figure 10. Réutilisation du processus d'analyse narré *Detection de la justesse ou du caractere errone des Reponse* dans Undertracks. La fenêtre en premier plan montre l'utilisation de l'opérateur Fun en suivant l'exemple d'implémentation fournie par les éléments narratifs. La fenêtre en second plan montre l'agrégation des deux étapes du processus d'analyse narré en une seule, en combinant les clauses puisque c'est possible avec Undertracks.

## Expérimentation

#### **Introduction**

Vous endossez désormais le rôle d'analyste.

Votre client désire découvrir des informations pertinentes concernant les apprenants impliqués dans différents cours de MOOC, qui sont dispensés chaque semestre (automne et printemps).

Les traces d'apprentissage récoltées sur ces dispositifs d'apprentissage sont mises à votre disposition dans un format csv. Elles sont disponibles en ligne [ici](https://dataverse.harvard.edu/dataset.xhtml?persistentId=doi:10.7910/DVN/26147) Vous pouvez d'ores et déjà les consulter.

En outre, la notice concernant les variables contenues dans ces traces vous est fournie. La notice est accessible [ici.](https://dataverse.harvard.edu/file.xhtml;jsessionid=094d5b694a7970bfdb457097e6be?fileId=2468956&version=RELEASED&version=.0)

Enfin, voici les deux besoins qui vous sont adressés :

- **● Être en mesure de savoir si un apprenant va ou non être certifié à la fin du cours** ;
- **Identifier des types d'apprenants, et si possible, par cours**.

#### **Objectif**

Choisissez **l'un** des deux besoins présentés ci-dessus que vous tenterez de résoudre.

Durant cette étape de résolution, **CAPTEN ne vous sera pas accessible**.

Cependant, vous êtes en autonomie complète pour résoudre le besoin que vous avez choisi. Vous pouvez donc utiliser les ressources que vous désirez pour vous documenter, vous inspirer…, afin de résoudre ce besoin.

Différents outils d'analyse sont disponibles sur le PC que vous utilisez (Undertracks/Orange, R, Knime, Weka, Libre Office Calc, Excel…). Utilisez celui ou ceux que vous voulez. Si jamais certains outils que vous avez l'habitude d'utiliser vous manquent, n'hésitez pas à le préciser. De plus, n'oubliez pas de l'indiquer à la fin de l'expérimentation dans le questionnaire, dans le champ correspondant.

Une fois que vous considérez votre analyse terminée, avertissez le responsable de séance. Il vous donnera alors la possibilité d'utiliser **CAPTEN** pour consulter les processus d'analyse narrés présents, et ainsi avoir un support supplémentaire pour vous inspirer et vous documenter. Vous pouvez réviser votre analyse au besoin.

**?** Rappel : Les processus d'analyse narrés représentent des analyses réalisées dans des contextes plus ou moins génériques. Il est donc fort probable que le besoin exact que vous essayez de traiter n'existe pas. Cependant, certaines analyses décrites dans CAPTEN (ou sous-parties, connaissances, étapes, éléments narratifs…) pourraient s'adapter ou s'avérer pertinents pour votre situation.

Le cas échéant, n'oubliez pas de noter les processus d'analyse narrés que vous utiliserez, ainsi que les éventuelles modifications opérées lors de l'implémentation.

I Il n'y a pas de souci si vous ne savez pas du tout comment répondre à un besoin, ou même aux deux. Simplement, manifestez-vous auprès du responsable de séance : il vous permettra alors d'utiliser **CAPTEN**. Si, même après cela, vous ne vous sentez toujours pas en mesure de répondre au besoin, passez à la partie "2<sup>nd</sup> Objectif".

**i** Si vous bloquez lors de la réalisation de l'analyse et que vous ne pensez plus pouvoir continuer, manifestez-vous auprès du responsable de séance : il vous permettra alors d'utiliser CAPTEN. Si, même après cela, vous n'arrivez toujours pas à continuer, passez à la partie "2<sup>nd</sup> Objectif".

 $\Delta$  N'oubliez pas de sauvegarder régulièrement votre progression dans les différents outils utilisés.

### **2 nd Objectif**

Après avoir répondu au premier besoin, et après avoir averti le responsable de séance, vous pouvez commencer à répondre au deuxième besoin, si le temps le permet (le responsable de séance vous dira si c'est possible ou non).

Vous utiliserez la même démarche qu'avec le premier besoin. À savoir, là encore, que vous **ne devez pas utiliser CAPTEN**, mais que vous êtes en autonomie pour la réalisation de l'analyse.

Une fois l'analyse terminée, ou si vous ne savez pas comment faire, ou si vous vous retrouvez bloqué, signalez-le au responsable de séance pour qu'il vous donne accès à CAPTEN.

#### **Fin et Questionnaire**

Avant de terminer cette séance d'expérimentation, un questionnaire est à remplir *ici*.

Un grand merci pour votre temps et vos efforts :)

## **NOTE**